# **NOC**

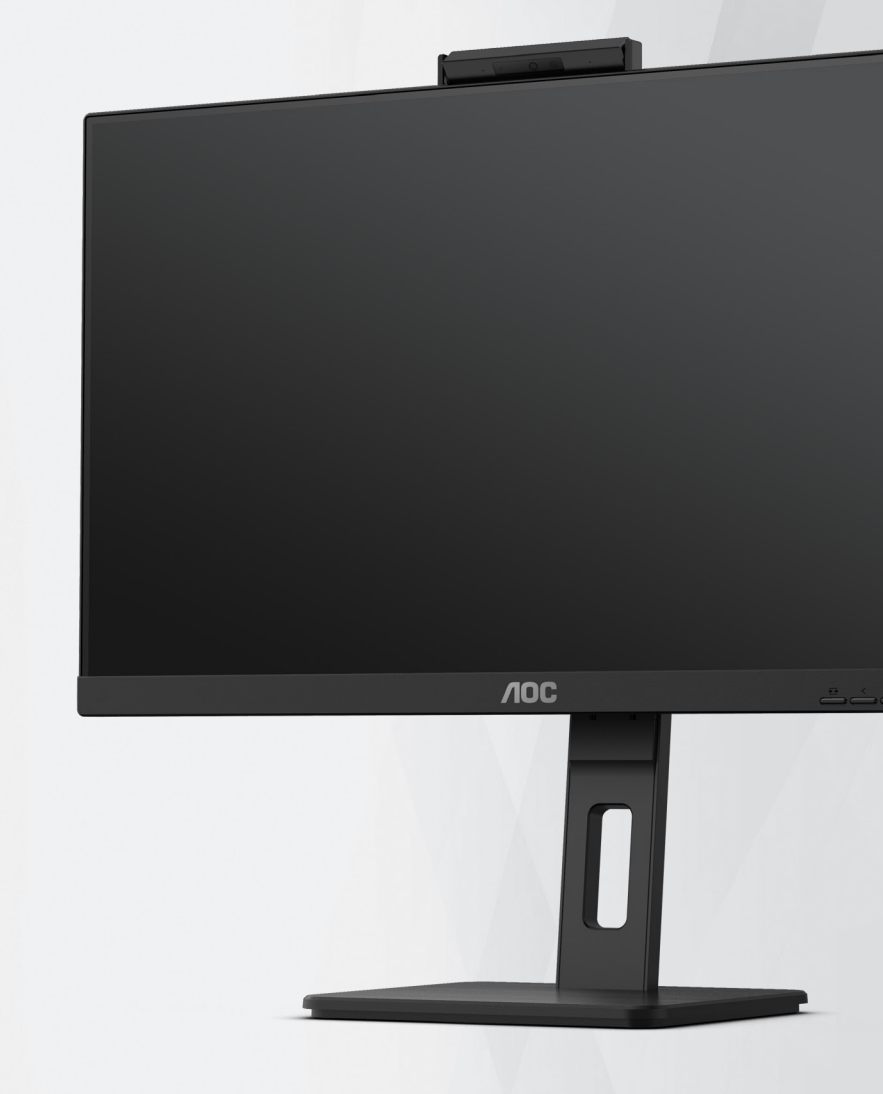

## **LCD** 顯示器使用手冊 **Q27P3QW**

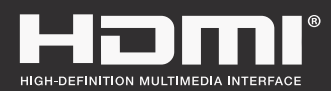

**www.aoc.com** ©2022 AOC. All Rights Reserved.

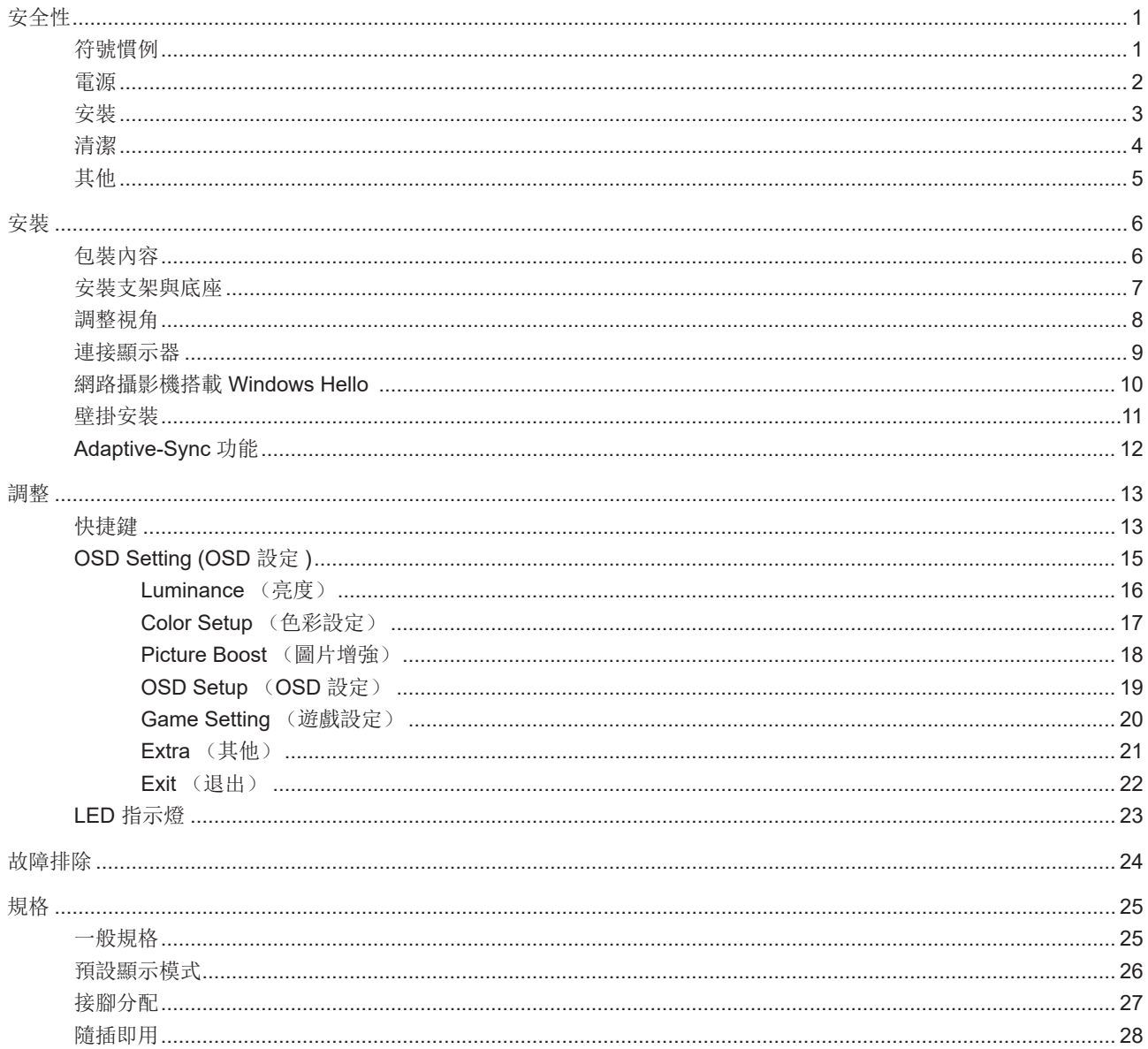

<span id="page-2-0"></span>安全性

### 符號慣例

下列子章節說明本文件中使用的符號慣例。

#### 附註、注意及警告事項

本指南中的文字區塊會伴隨圖示,以粗體或斜體列印。這些區塊屬於附註、注意及警告事項,使用方式如下:

▼人

▲

附註:「附註」代表重要資訊,可協助您更有效利用電腦系統。

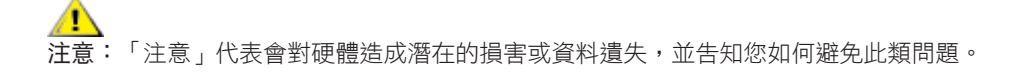

\_\_\_\_\_<br>警告:「警告」代表存在人身傷害的可能性,並告知您如何避免此類問題。有些警告可能會以另一格式顯示,也可能無圖 示伴隨顯示。在此情況下,警告會以管理單位規定的特定顯示方式顯示。

### <span id="page-3-0"></span>電源

▲ 本顯示器限制使用標籤所示的電源。如不明住家使用的電源種類,請洽經銷商或當地的電力公司。

▲ 本顯示器配備三腳(第三支接腳用於接地)接地插頭。此種插頭因安全功能,僅適用接地插座。插座如無三腳接地插 孔,可請電工安裝正確插座,或用轉接頭將顯示器妥善安全接地。請勿拆掉接地接腳。

▲ 雷雨期或長時間不使用時,請拔掉本顯示器插頭,以防電源突波造成損壞。

▲ 請勿使電源線及延長線過載,否則可能會導致失火或觸電。

▲● 為確保操作順暢,本顯示器僅可使用於通過 UL 認可,且備有適當電源(100-240V AC,最小 5A)插座的電腦。

▲ 市電插座應安裝於設備附近便於插拔的位置。

### <span id="page-4-0"></span>安裝

▲ 請勿將顯示器放置在不穩固的推車、底座、三腳架、托架或電腦桌上。若顯示器因不穩而掉落,可能會導致人員受傷 並造成本產品嚴重受損。請僅使用製造商建議使用或隨本產品搭售的推車、底座、三腳架、托架或電腦桌。安裝本產品時, 請遵循製造商指示,並使用製造商建議的安裝配件。產品放置在推車上時,請小心移動。

切勿將任何異物塞入顯示器機櫃上的縫隙,否則會破壞電路零件,導致火災或觸電。切勿將液體潑灑在顯示器上。

▲● 請勿將產品正面朝下放置在地板上。

將顯示器安裝於牆壁或架上時,請務必使用原廠核可的安裝套件,並按套件指示進行安裝。

△1 如下圖所示,請在顯示器周圍預留部分空間。否則,會因空氣循環不佳而導致過熱,造成火災或顯示器受損。

△1、為了避免可能發生的損傷,例如面板從邊框剝落,螢幕不得向下傾斜 5 度以上。 若向下傾斜角度超過 5 度以上,則 ——<br>螢幕捐傷不在保固範圍內。

顯示器安裝在牆上或底座上時,請參閱以下建議的周圍通風區域:

底座安裝

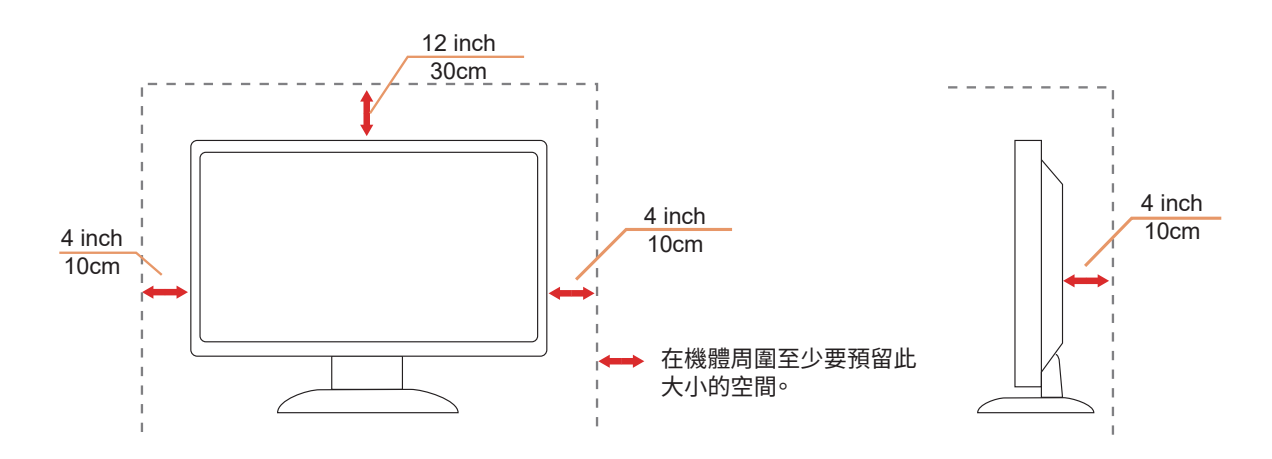

### <span id="page-5-0"></span>**清潔**

<mark>、</mark>將柔軟布料沾水,定期清潔機櫃。

△<mark>↑</mark> 使用柔軟棉質或超細纖維布料清潔。布料應輕微沾濕,呈現半乾狀態,不得讓水滲入外殼。

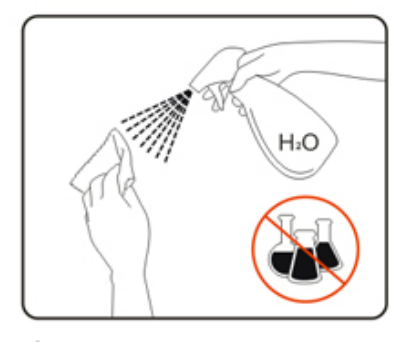

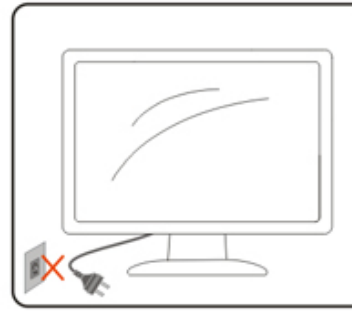

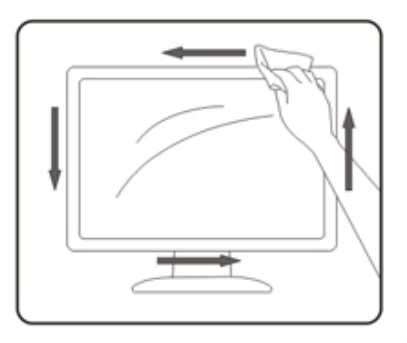

A<mark>!</mark> 清潔產品前,請先拔開電源線。

### <span id="page-6-0"></span>其他

▲▲★★全品散發出強烈的異味、聲音或煙霧,請「立即」拔下電源插頭並聯絡服務中心。

△1、請確定通風口未被電腦桌或窗簾擋住。

△1 請勿在劇烈震動或高衝擊環境下,操作 LCD 顯示器。

△↑ 在操作或運送期間,請勿碰撞或摔落顯示器。

警語:使用過度恐傷害視力。

注意事項:

- (1) 使用 30 分鐘請休息 10 分鐘。
- (2) 未滿 2 歲幼兒不看螢幕,2 歲以上每天看螢幕不要超過 1 小時。

<span id="page-7-0"></span>安裝

包裝內容

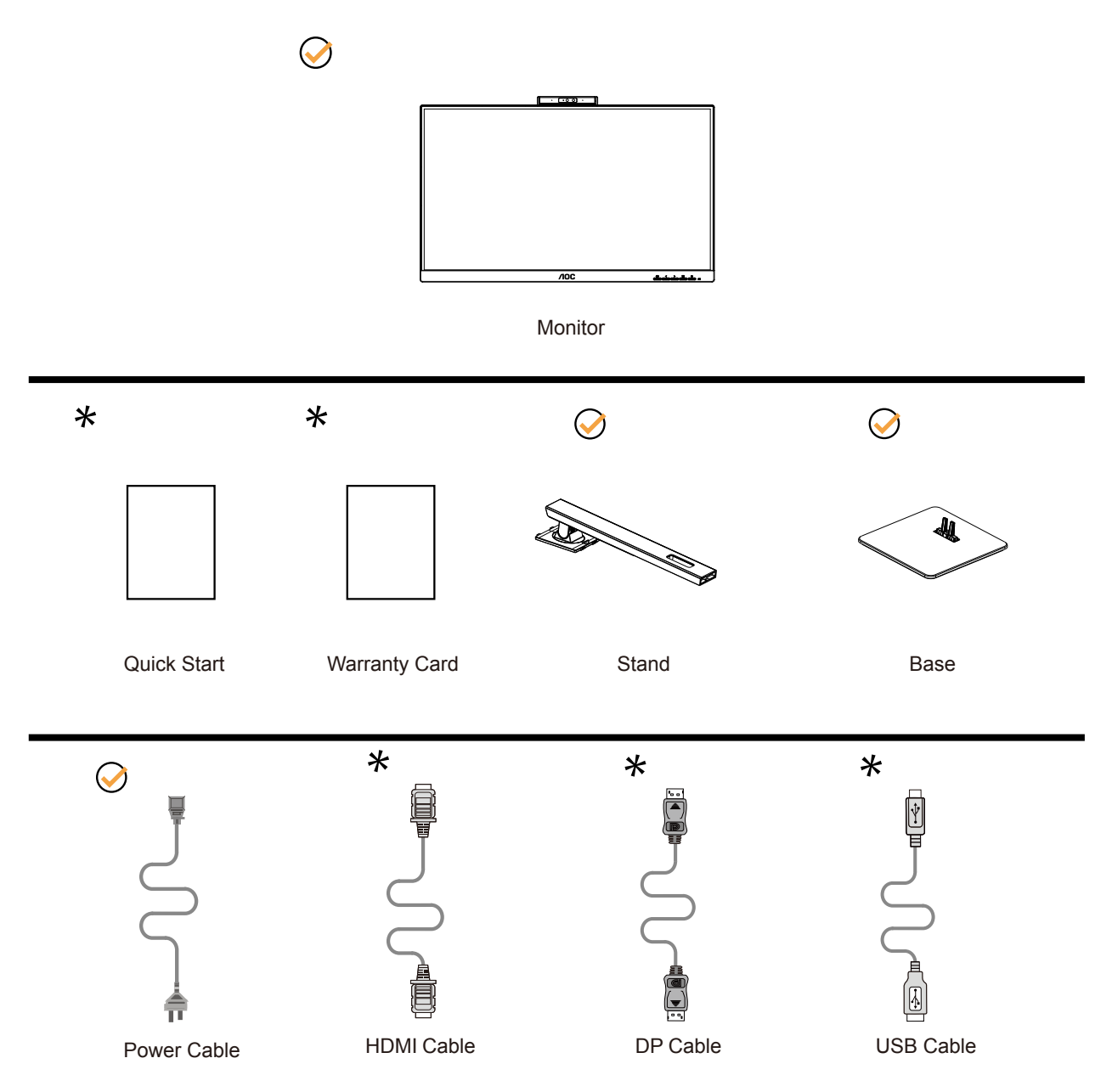

某些訊號線可能只在部份國家或區域提供。詳情請洽當地經銷商或 AOC 分公司。

### <span id="page-8-0"></span>安裝支架與底座

請依以下步驟安裝或取下底座。

安裝:

![](_page_8_Picture_3.jpeg)

取下:

![](_page_8_Picture_5.jpeg)

### <span id="page-9-0"></span>調整視角

要獲得最佳觀看效果,建議先面對螢幕的正面,然後再依您的喜好調整螢幕的角度。 請固定腳架,才不致在改變螢幕角度時推倒螢幕。 可將顯示器角度調整如下:

![](_page_9_Figure_2.jpeg)

### 附註:

變更角度時請勿觸碰 LCD 螢幕。觸碰 LCD 螢幕可能導致損傷。

#### 警告

- 1. 為了避免可能發生的螢幕損傷,例如面板剝落,螢幕不得向下傾斜 5 度以上。
- 2. 調整螢幕角度時請勿壓迫螢幕。 只能從邊框握住。

### <span id="page-10-0"></span>連接顯示器

顯示器後方接線:

![](_page_10_Figure_2.jpeg)

- 1. 電源按鈕
- 2. 電源
- 3. HDMI 1/HDMI 2
- 4. DP
- 5. 耳機
- 6. USB 上行埠
- 7. USB3.2 Gen1 + 快速充電 x1
- 8. USB3.2 Gen1 x1
- 9. USB3.2 Gen1 x2
- 10. 相機

#### 連接電腦

- 1. 將電源線穩固地連接至顯示器背面。
- 2. 先關閉電腦,再拉出電源線。
- 3. 將顯示器訊號線連接到電腦後方的視訊接頭。
- 4. 將電腦與顯示器的電源插頭插入附近的插座。
- 5. 開啟電腦及顯示器。

若顯示器顯示影像,代表安裝正確完成。若未顯示影像,請參考故障排除資訊。

為保護設備,在連接電腦及 LCD 顯示器前,請務必將電源關閉。

### <span id="page-11-0"></span>網路攝影機搭載 Windows Hello

本網路攝影機配備適用 Windows Hello 臉部辨識的先進感應器,此功能可讓您在 2 秒鐘以內輕鬆登錄至您的 Windows 裝置, 速度比輸入密碼更快 3 倍。

配備 Windows Hello 網路攝影機的顯示器只需連接您 PC 的 USB 纜線至此顯示器的「USB 上游埠」連接埠即可啟用。現在, 只要 Windows10/11 中的 Windows Hello 設定完成,搭載 Windows Hello 的網路攝影機就能發揮作用。如需設定資訊,請參 閱 Windows 官方網站:

https://support.microsoft.com/help/4028017/windows-learn-about-windows-hello-and-set-it-up。

請注意,設定 Windows Hello:臉部辨識需要 Windows 10/11 系統;如版本低於 Windows 10/11 或 Mac OS,網路攝影機可 在停用臉部辨識功能下運作。如為 Windows 7,需安裝驅動程式才能啟動此網路攝影機。

![](_page_11_Picture_5.jpeg)

附註:將鏡頭向下轉動 90° 以阻擋鏡頭。可利用視訊軟體或 MIC OFF 快速鍵關閉麥克風。

![](_page_11_Figure_7.jpeg)

![](_page_11_Picture_117.jpeg)

警告:

1. 請勿將攝影機當成手持式裝置使用,這會造成攝影機受損。

2. 攝影機的旋轉角度為 ±90°, 若超過 ±90°, 将會造成攝影機受損。

<span id="page-12-0"></span>壁掛安裝

準備安裝選購的壁掛支架。

![](_page_12_Figure_2.jpeg)

本顯示器可安裝於另購的壁掛支架。 安裝前請先拔下電源線。 按下列步驟進行:

1. 卸下底座。

2. 依照廠商說明組裝壁掛支架。

3. 將壁掛支架插入顯示器後方。 將支架上的小孔, 對準顯示器後方小孔。

4. 插入 4 支螺絲並鎖緊。

5. 接回纜線。如需將壁掛支架安裝在牆上的說明,請參考選購壁掛支架隨附的使用手冊。

附註: 並非所有機型皆含 VESA 壁掛螺絲孔,請洽詢經銷商或 AOC 相關部門。

![](_page_12_Picture_10.jpeg)

\* 顯示幕設計可能與示意圖不同。

- ① 警告
- 為了避免可能發生的螢幕損傷,例如面板剝落,螢幕不得向下傾斜 -5 度以上。
- 調整螢幕角度時請勿壓迫螢幕。 只能從邊框握住。

### <span id="page-13-0"></span>Adaptive-Sync 功能

- 1. Adaptive-Sync 功能相容於 DP/HDMI
- 2. 相容繪圖卡: 建議清單如下,亦可造訪 www.AMD.com

#### 图形卡

- Radeon™ RX Vega 系列
- Radeon™ RX 500 系列
- Radeon™ RX 400 系列
- Radeon™ R9/R7 300 系列 (不包括 R9 370/X, R7 370/X, R7 265)
- Radeon™ Pro Duo (2016 版)
- Radeon™ R9 Nano 系列
- Radeon™ R9 Fury 系列
- Radeon™ R9/R7 200 系列 (不包括 R9 270/X, R9 280/X)

#### 处理器

- AMD Ryzen™ 7 2700U
- AMD Ryzen™ 5 2500U
- AMD Ryzen™ 5 2400G
- AMD Ryzen™ 3 2300U
- AMD Ryzen™ 3 2200G
- AMD PRO A12-9800
- AMD PRO A12-9800E
- AMD PRO A10-9700
- AMD PRO A10-9700E
- AMD PRO A8-9600
- AMD PRO A6-9500
- AMD PRO A6-9500E
- AMD PRO A12-8870
- AMD PRO A12-8870E
- AMD PRO A10-8770
- AMD PRO A10-8770E
- AMD PRO A10-8750B
- AMD PRO A8-8650B
- AMD PRO A6-8570
- AMD PRO A6-8570E
- AMD PRO A4-8350B
- AMD A10-7890K
- AMD A10-7870K
- AMD A10-7850K
- AMD A10-7800
- AMD A10-7700K
- AMD A8-7670K
- AMD A8-7650K
- AMD A8-7600

## <span id="page-14-0"></span>調整

### 快捷鍵

![](_page_14_Picture_2.jpeg)

![](_page_14_Picture_124.jpeg)

#### 電源開關

按電源鍵打開 / 關閉顯示器。

菜單 / 選擇

激活 OSD 菜單或功能調整確認。

音量 / >

當 OSD 菜單處於關閉狀態時,按">"鍵打開音量調節條,按"<"或">"鍵調節耳機輸出音量。

信號源切換 / 退出

當 OSD 菜單處於關閉狀態時,按此鍵激活信號源切換功能,連續按此鍵來選擇信息欄中顯示的信號源,按菜單鍵調整為 選擇的信號源。

當 OSD 菜單處於激活狀態時,此按鈕作為退出鍵(退出 OSD 菜單)

#### MIC/Clear Vision Demo( 清晰影像演示 )/<

若沒有 OSD,按下此按鈕進入 MIC 調整,再按下左右鈕選擇關閉或開啟。

#### Clear Vision Demo( 清晰影像演示 )

3. 按住「<」鈕 5 秒鐘,即可啟用清晰影像演示功能,且螢幕會顯示「Clear Vision Demo: on」(清晰影像演示:開啟)訊 息達 5 秒鐘。再按住「<」鈕 5 秒鐘停用清晰影像演示功能。

**Clear Vision Demo: On** 

### <span id="page-16-0"></span>OSD Setting (OSD 設定 )

控制鍵的基本及簡易指令。

![](_page_16_Picture_147.jpeg)

- 1). 按 III 按鈕啟動 OSD 視窗。
- 2). 按 < 或 > 鍵瀏覽各項功能。 所需功能反白顯示時,按 < 」按鈕加以啟動。按 < 或 > 瀏覽各項子選單功能。所需功能反 白顯示時,按Ⅲ 按鈕加以啟動。
- 3). 按 < 或 > 鍵改變所選功能的設定值。按HH按鈕退出。重複步驟 2-3 即可調整其他任何功能。
- 4). OSD 鎖定功能:顯示器關機時,按住 111 鍵,再按電源鍵將顯示器開機。顯示器關機時,按住 111 鍵,再按電源鍵 將顯示器開機,即可將 OSD 解鎖。

#### 附註:

- 1). 若產品只有一個訊號輸入,則無法調整「輸入選擇」項目。
- 2). 如果產品屏幕尺寸是 4:3 或者輸入信號分辨率是本機分辨率,那麼"圖像比例"項失效。
- 3). ECO 模式(標準模式除外)、DCR、DCB 模式和窗口增亮這四個狀態同一時間只能顯示一個狀態。

### <span id="page-17-0"></span>Luminance (亮度)

![](_page_17_Figure_1.jpeg)

![](_page_17_Picture_196.jpeg)

注:

當"HDR Mode"設置為非關閉狀態時, "對比度", "節能模式", "伽瑪"項目不可調整。

### <span id="page-18-0"></span>Color Setup (色彩設定)

![](_page_18_Picture_188.jpeg)

![](_page_18_Picture_189.jpeg)

注:

當"亮度"下的"HDR Mode"設置為非關閉狀態時,"色彩設定"下所有項目不可調整。

### <span id="page-19-0"></span>Picture Boost (圖片增強)

![](_page_19_Figure_1.jpeg)

![](_page_19_Picture_132.jpeg)

注:

1). 為了更好的觀看體驗, 調節增亮的亮度、對比度、和位置。

2). 當"亮度"下的"HDR Mode"設置為非關閉狀態時, "圖片增強"下所有項目不可調整。

### <span id="page-20-0"></span>OSD Setup (OSD 設定)

![](_page_20_Picture_126.jpeg)

![](_page_20_Picture_127.jpeg)

### <span id="page-21-0"></span>Game Setting (遊戲設定)

![](_page_21_Picture_252.jpeg)

![](_page_21_Picture_253.jpeg)

注:

當"亮度"下的"HDR Mode"設置為非關閉狀態時,"遊戲設置"下"遊戲模式","暗場控制","遊戲色調"項目不可調整。

### <span id="page-22-0"></span>Extra (其他)

![](_page_22_Picture_122.jpeg)

![](_page_22_Picture_123.jpeg)

### <span id="page-23-0"></span>Exit (退出)

![](_page_23_Picture_1.jpeg)

![](_page_23_Picture_30.jpeg)

### <span id="page-24-0"></span>LED 指示燈

![](_page_24_Picture_25.jpeg)

## <span id="page-25-0"></span>故障排除

![](_page_25_Picture_198.jpeg)

## <span id="page-26-0"></span>規格

### 一般規格

![](_page_26_Picture_173.jpeg)

![](_page_26_Picture_3.jpeg)

### <span id="page-27-0"></span>預設顯示模式

![](_page_27_Picture_237.jpeg)

### <span id="page-28-0"></span>接腳分配

![](_page_28_Picture_1.jpeg)

19 針彩色顯示器訊號線

![](_page_28_Picture_235.jpeg)

![](_page_28_Picture_4.jpeg)

20 針彩色顯示器訊號線

![](_page_28_Picture_236.jpeg)

### <span id="page-29-0"></span>隨插即用

#### 隨插即用 DDC2B 功能

本顯示器具備符合 VESA DDC 標準的 VESA DDC2B 性能。即本顯示器可告知主機系統其身分,並依據所用的 DDC 程度,提 供有關顯示性能的其他資訊。

DDC2B 是以 I2C 通訊協定為基礎的雙向數據通道。主機可透過 DDC2B 通道要求 EDID 資訊。